Scannen Sie den QR-Code, um ShinePhone herunterzuladen suchen Sie in iOS oder Google Play Store nach ShinePhone laden Sie es herunter und installieren Sie es. Anmerkung 1. Laden Sie die nur die neueste Version herunter

# Gerät registrieren und hinzufügen **Step3.**

2. Weitere Informationen finden Sie unter server.growatt.com

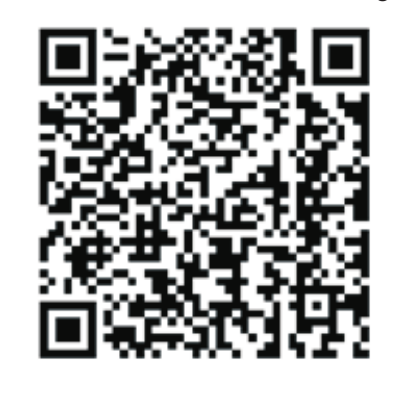

**n** Android & iOS  $\blacksquare$ 

- **1.** Verbinden Sie Ihr Mobiltelefon mit dem WLAN Ihres Routers über das das ShineWiFi-X-Modul kommunizieren soll 1) Der Routername sollte aus englischen Buchstaben und Zahlen bestehen es werden keine Sonderzeichen unterstützt.
- 2) Verwenden Sie nur ein verschlüsseltes drahtloses Netzwerk 3) Es wird kein öffentliches Netzwerk unterstützt, das eine Authentifizierung verwendet.

#### 4) Bridge-Netzwerk wird nicht unterstützt.

**2.** Öffnen Sie die ShinePhone-App und klicken Sie auf "Registrieren".

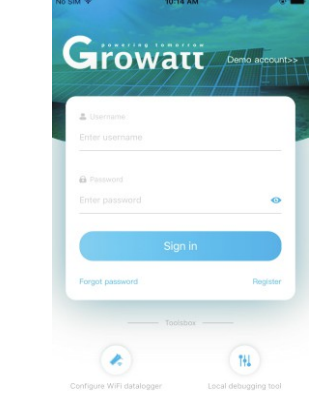

#### 4. Füllen Sie die erforderlichen Informationen aus und klicken auf "Weiter" 5. Scannen Sie den QR-Code oder geben Sie die Seriennummer und Sie kommen zur Seite "Datenlogger hinzufügen".

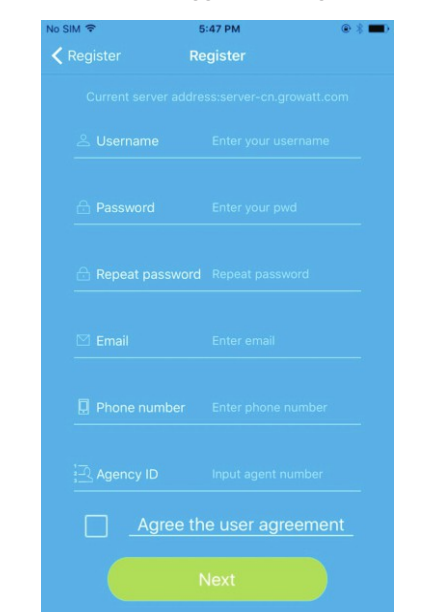

Nach der Installation des WiFi-X modules, Inverter einschalten, rote LED Blinken bedeutet Inverter und ShineWiFi-X Kommunikation ist normal

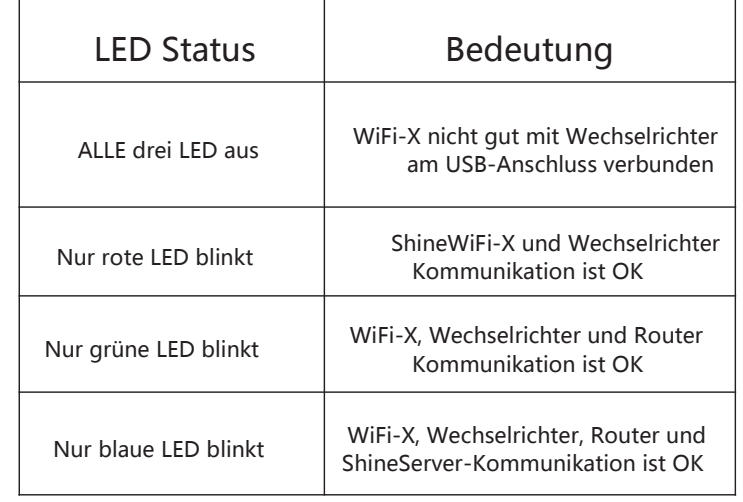

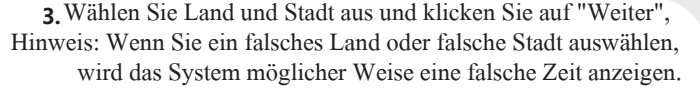

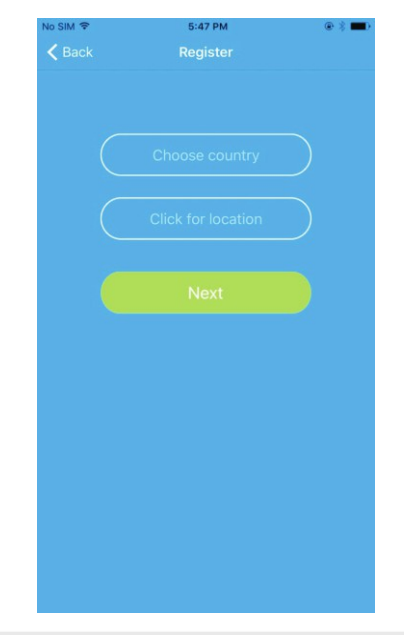

#### **Anhang A: Bedeutung der ShineWiFi-X-Key-Schalter**

- Drehen Sie das Datenlogger-Schließfach oben und stellen Sie sicher, dass sich das Dreieck auf der Vorderseite und in der Mitte befindet. **2.**
- 3. Schließen Sie den Datenlogger an den USB-Anschluss des Wechselrichters an, stellen Sie sicher, dass sich das Dreieck auf der Vorderseite befindet, und drehen Sie die Mutter im Uhrzeigersinn, bis sie festgezogen ist.

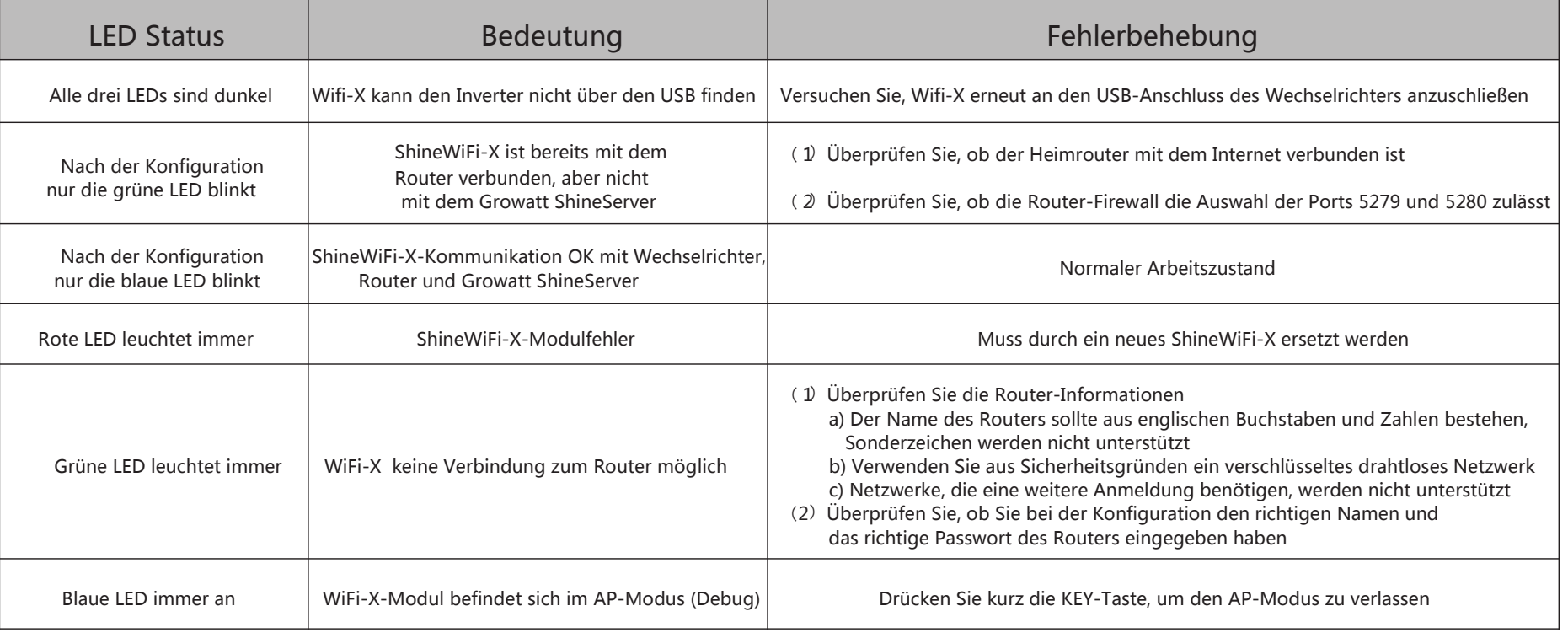

6. Füllen Sie das WLAN-Netzwerk und das Kennwort aus und klicken Sie auf "Konfiguration". Nach erfolgreicher Konfiguration wird die Notiz angezeigt "Erfolgreich konfiguriert", es wird dann auf die Seite "Meine Anlage" angezeigt. Hinweis: ShineWiFi-X verfügt über eine 3-Farben LED. Nur die blaue LED blinkt, um anzuzeigen, dass das ShineWiFi-X-Modul

**<sup>7</sup>.**Wenn im Popup eine Meldung mit der Meldung "Fehlgeschlagen" angezeigt wird, lesen Sie Anhang A der Anleitung zur Fehlerbehebung um das Problem zu lösen. Melden Sie sich danach in Ihrem Konto an und klicken Sie auf "+"rechts oben. Danach klicken Sie auf "Datenlogger-Liste". Drücken Sie auf die

Seriennummer für 3 Sekunden, bis ein neuer Dialog angezeigt wird, wählen Sie "Datenlogger konfigurieren" Wechseln Sie zur Seite "Set ShineWifi-X", geben Sie den Namen und das Kennwort ihres Routers ein und klicken Sie auf "Einstellen" Der Verbindungskonfigurationsprozess beginnt erneut.

 $\sum_{i=1}^{n}$ 

 $\mathbf{r}$ 

My device list Daily power chart(W) 135A511487 Normal Not connected Energy today:500kWl Not connected

**9.**Wenn Sie einen Datenlogger hinzufügen/bearbeiten/löschen/konfigurieren möchten, klicken Sie auf das "+" auf der rechten oberen Seite der Seite "Meine Anlage". Es gibt 4 Optionen im Dialogfenster wählen Sie den Datenlogger und auf Kliken Sie die gewünschte Option 1)" Datenlogger hinzufügen" dient zum Hinzufügen eines neuen ShineWiFi-X-Moduls 2) "Datenlogger bearbeiten" wird ein Aliasname für Ihr ShineWiFi-X-Modul zugewiesen 3) "Datenlogger löschen" wird das ShineWiFi-X-Modul aus diesem Konto entfernt

4)"Datenlogger konfigurieren" wird verwendet zum Konfigurieren der Verbindung des ShineWiFi-X-Moduls mit dem Router My device lis

 $\begin{picture}(180,10) \put(0,0){\vector(1,0){100}} \put(15,0){\vector(1,0){100}} \put(15,0){\vector(1,0){100}} \put(15,0){\vector(1,0){100}} \put(15,0){\vector(1,0){100}} \put(15,0){\vector(1,0){100}} \put(15,0){\vector(1,0){100}} \put(15,0){\vector(1,0){100}} \put(15,0){\vector(1,0){100}} \put(15,0){\vector(1,0){100}} \put(15,0){\vector(1,0){100}}$ 

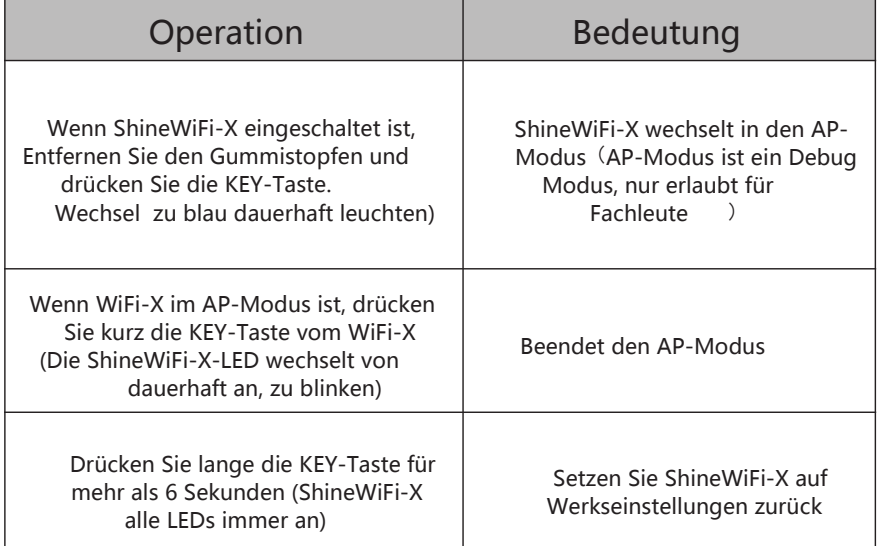

### **Growatt ShineWiFi-X**

#### **Schnell Installationsanleitung**

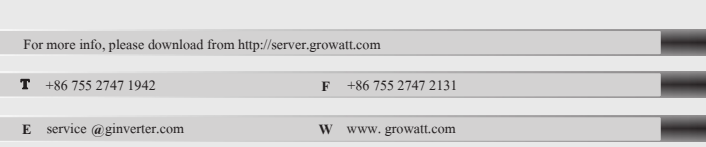

#### **Step1.** Elektrische Verbindung

**1.** Drehen Sie die USB-Abdeckung des Photovoltaikgeräts gegen den Uhrzeigersinn

## **Step2.** Wechselrichter einschalten und WiFi-Status prüfen

den Checkcode ein. Klicken Sie dann auf "Registrieren", um zum "Set ShineWifi-X" zu gelangen.

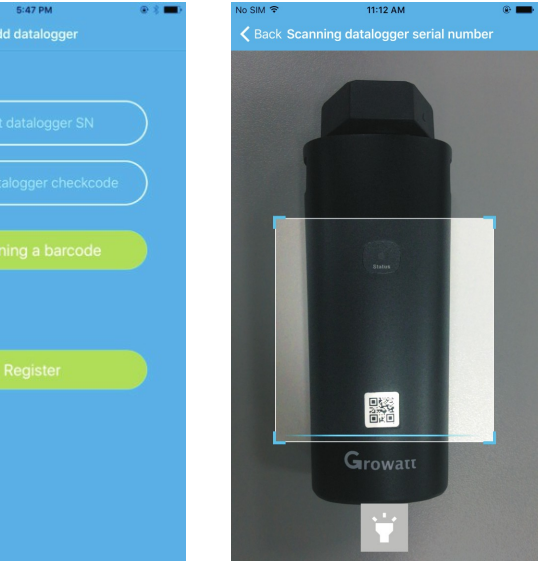

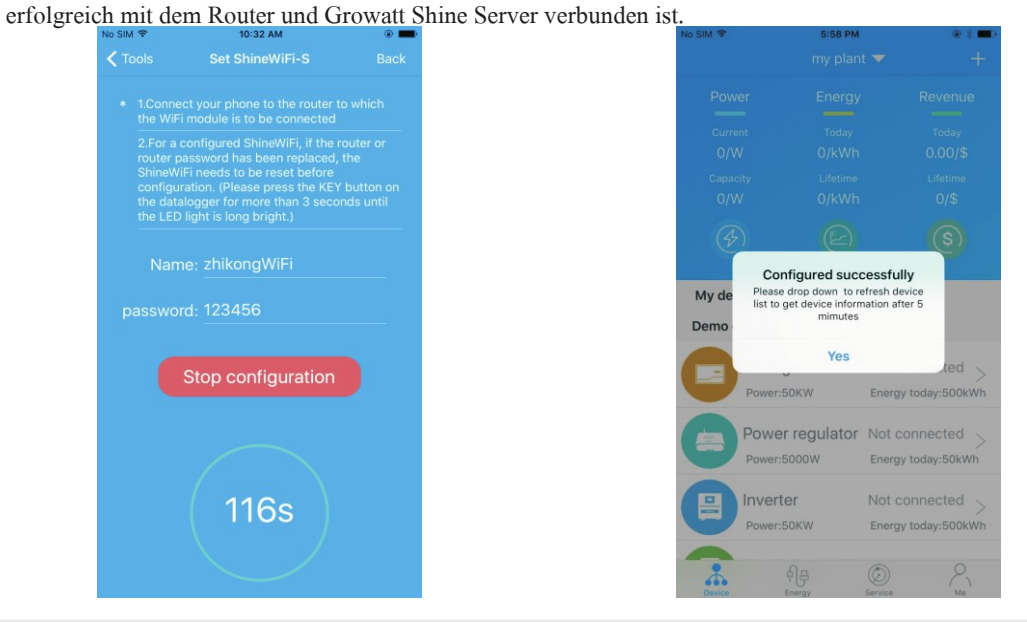

**<sup>8</sup>.**Nach erfolgreicher Konfiguration wird zur der Seite

"Meine Anlage" gewechselt. Wählen sie den Wechselrichter in

2858.2V

 $(\equiv)$ 

 $\overline{\mathbb{C}}$ 

der Liste aus, um die Informationen zu überprüfen.

#### **Step4.** Setzen Sie ShineWiFi-X auf die Werkseinstellungen zurück

Wenn Sie das Kennwort Ihres Heimrouters geändert oder auf einen neuen Router geändert haben, Sie müssen ShineWiFi-X auf die Werkseinstellungen zurücksetzen und neu konfigurieren. Drücken Sie die KEY-Taste 6 Sekunden lang, bis alle drei LEDs lange aufleuchten. Melden Sie sich bei Ihrem ShinePhone-Konto an, klicken Sie auf das "+" oben rechts drücken Sie die zu ändernde Datenlogger-Seriennummer lange, um sie neu zu konfigurieren.

# **Fehlerbehebung**

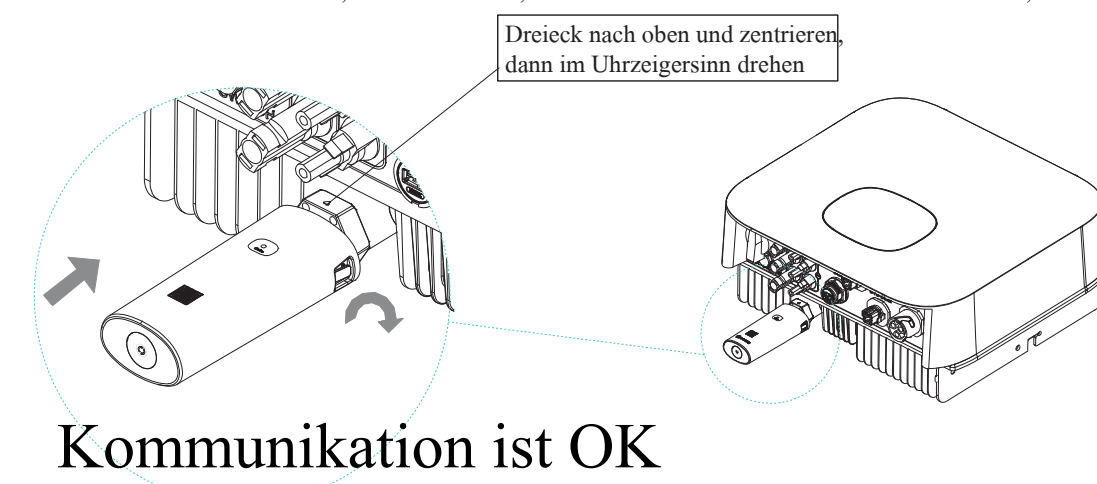